# WebClass利用概要

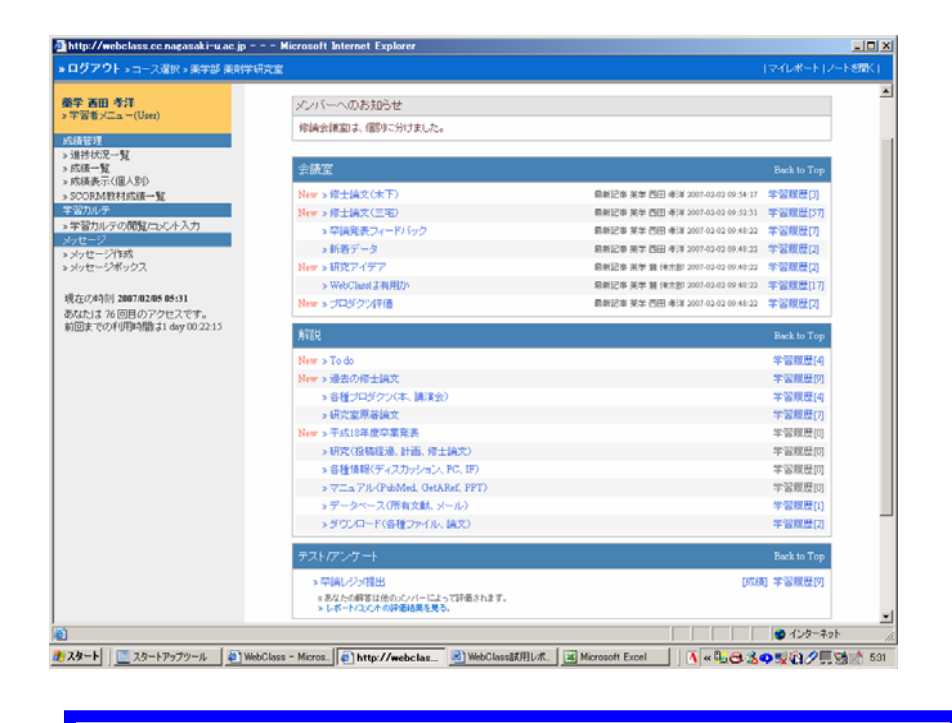

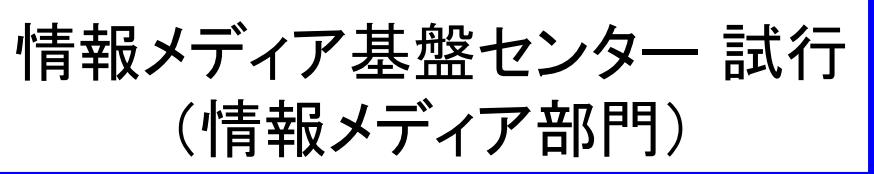

コース管理システム(LMS) コース管理システム(LMS) 授業用HP 解説 ファイルアーカイブ テスト/アンケート レポート提出 <sup>メ</sup>ティア墨でクター 試行 | する | 成績・進捗状況の管理<br>(情報メディア部門) しゅう | コロコロコロコロコロコロ

**1**

WebClassの不明な点は、[webclass@g4e.cc.nagasaki-u.ac.jp](mailto:webclass@g4e.cc.nagasaki-u.ac.jp) まで

### WebClassへのログイン

- ¾ 長崎大学WebClass
	- <http://webclass.cc.nagasaki-u.ac.jp/>
- ¾ 特別な登録は不要
	- 長崎大学のメールアカウントで認証
	- NUNet、e課題、etc
- ¾ ユーザIDとパスワードの入力
	- 今回はe課題でログイン
	- NUNetの場合
		- ID:メールのID \*\*\*\*\* の部分
			- \*\*\*\*\*@nagasaki-u.ac.jp
		- パスワード:メールのパスワード

今回発行のe課題は、9月末まで有効

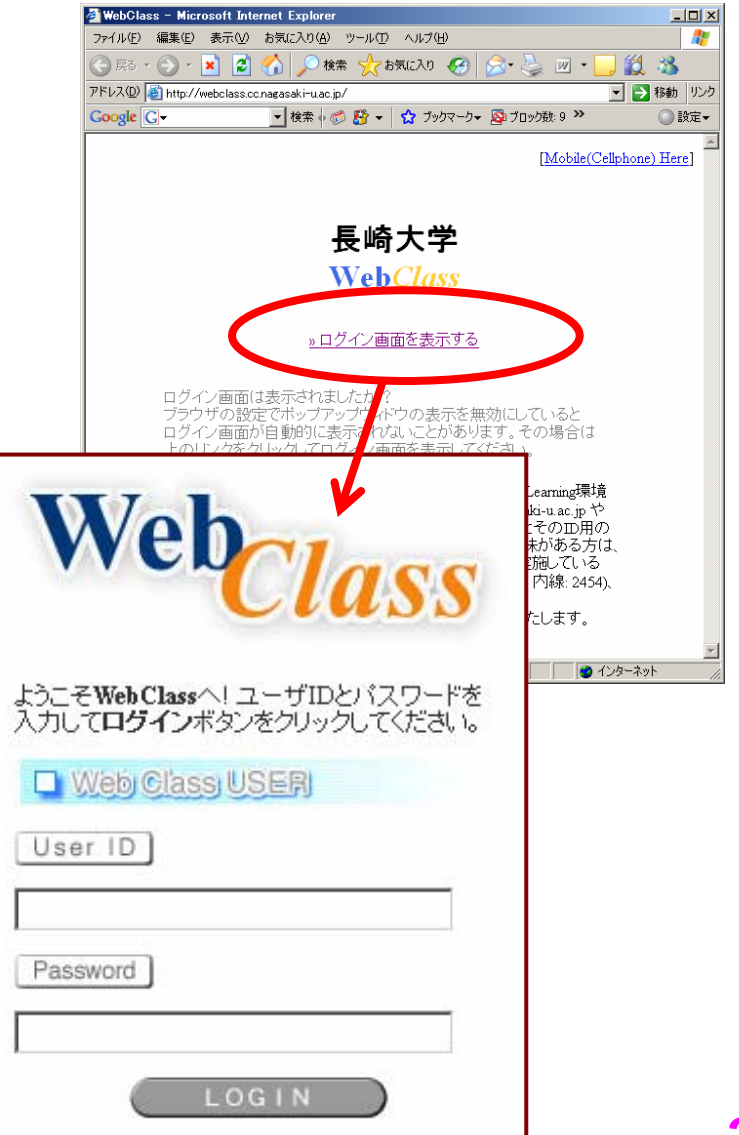

ログイン後の画面 ログイン後の画面

#### 迷った時は、このボタンで**戻る**

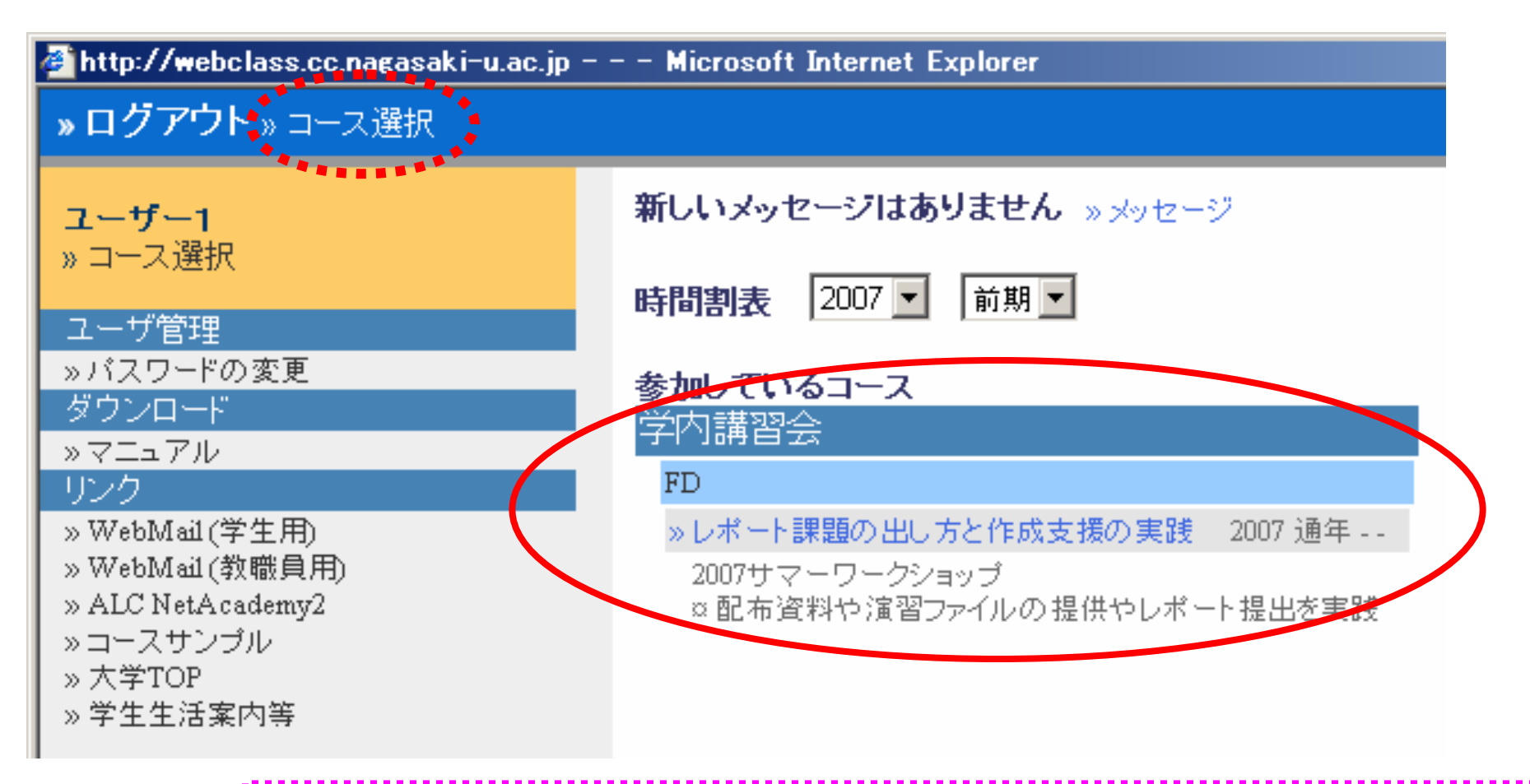

× ボタンでウインドウを閉じると、ログアウトするので注意

**3**

### レポートFDコースの初期画面

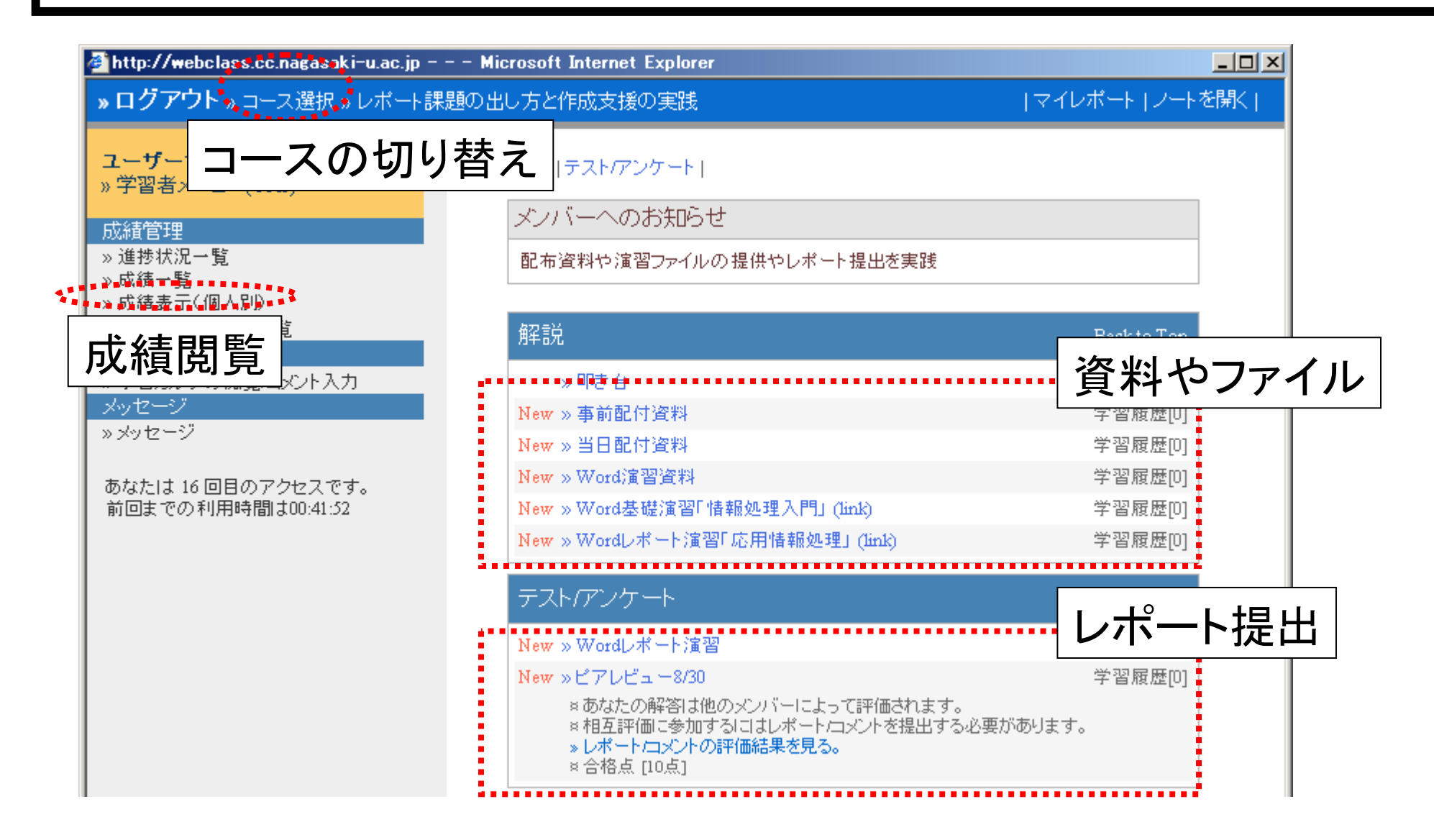

### 解説の利用方法

### ¾ 閲覧したい解説をクリック

- ¾ 該当の項目をクリックすると、右側に内容が表示される
- ¾ 資料を押すと、元ファイルをダウンロードできる
- ¾ 最後に終了ボタンをクリック

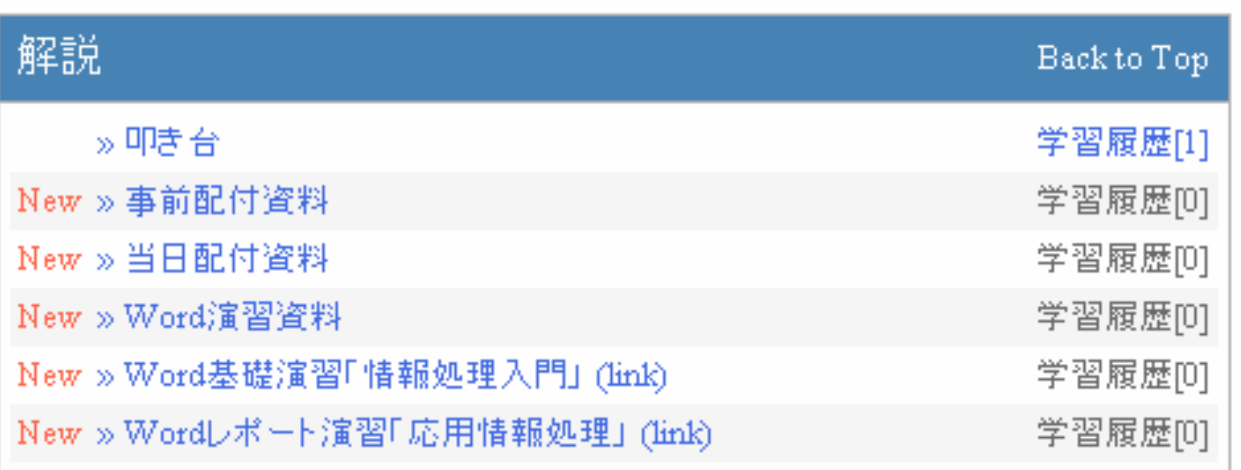

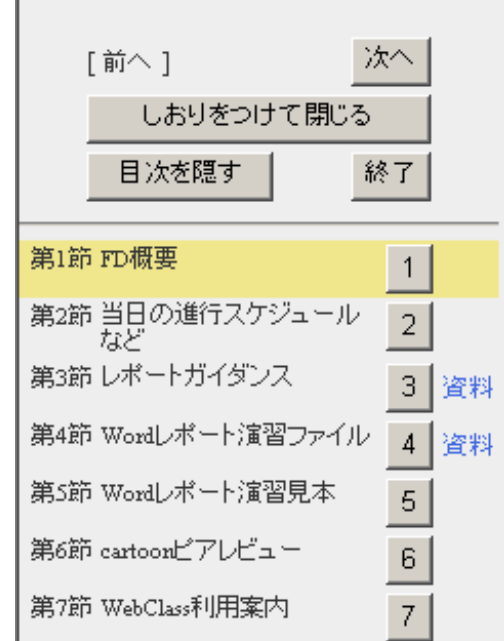

# レポート提出の流れ1 レポート提出の流れ1

- ① レポートを提出するテスト名をクリック
- ② 開始ボタンをクリック
- ③ 「参照」ボタンをクリック
- ④ 提出を行うファイルを選択して、「開く」ボタンをクリック

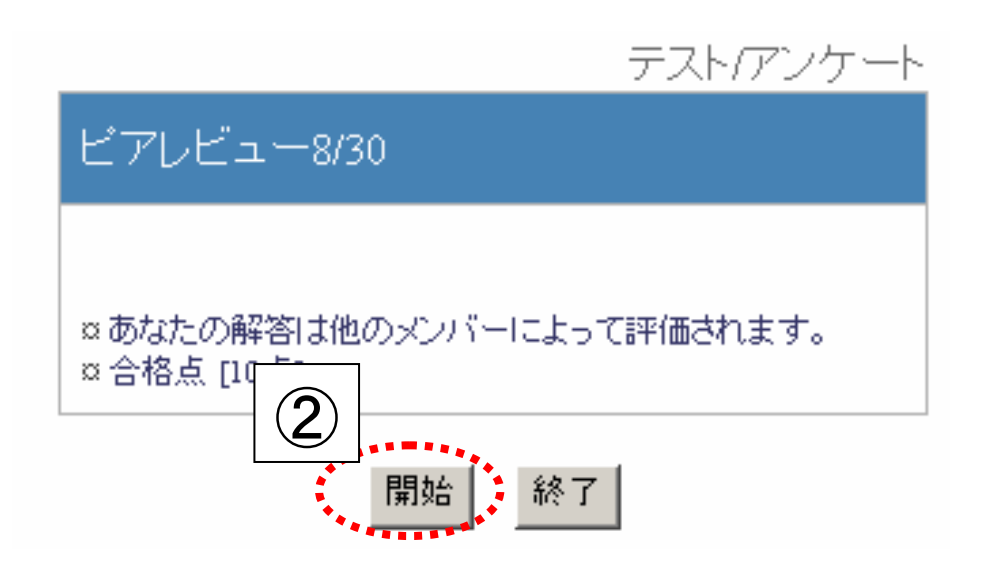

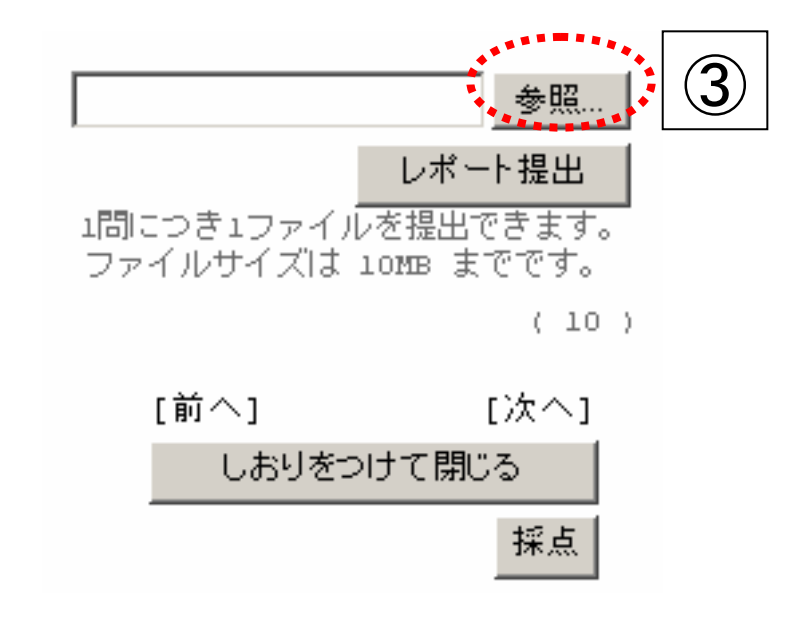

# レポート提出の流れ2 レポート提出の流れ2

- ⑤ 「レポート提出」ボタンをクリック
- ⑥ レポートファイルの送信完了メッセージが表示される
- ⑦ 「採点」ボタンをクリック
- ⑧ 「コースメニューへ戻る」をクリックし、メニュー画面に戻る

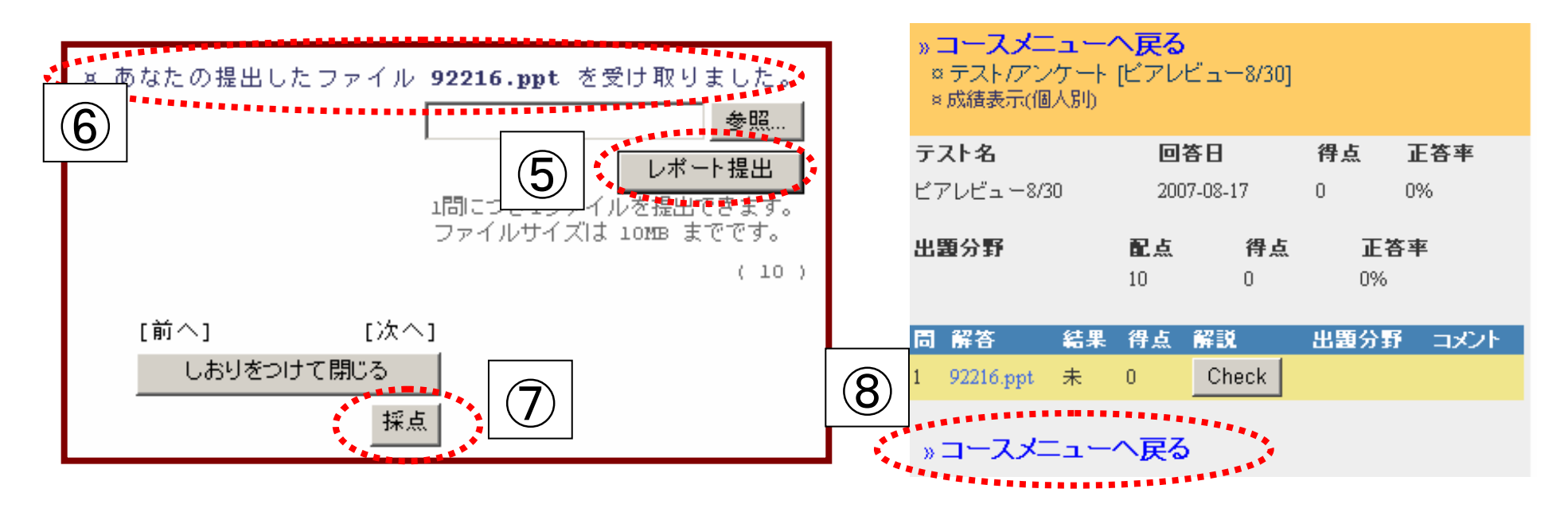

# ピアレビューの流れ ピアレビューの流れ

#### ¾ 他のメンバーのレポート/コメントへの評価をお願いします。 をクリック

- ¾ 提出されたファイルをクリックして開いて、レビューする
- ¾ レポートへのコメントを入力する
	- 添削したファイルの提出も可能
- ¾ 点数を入力する

点 致 : 10

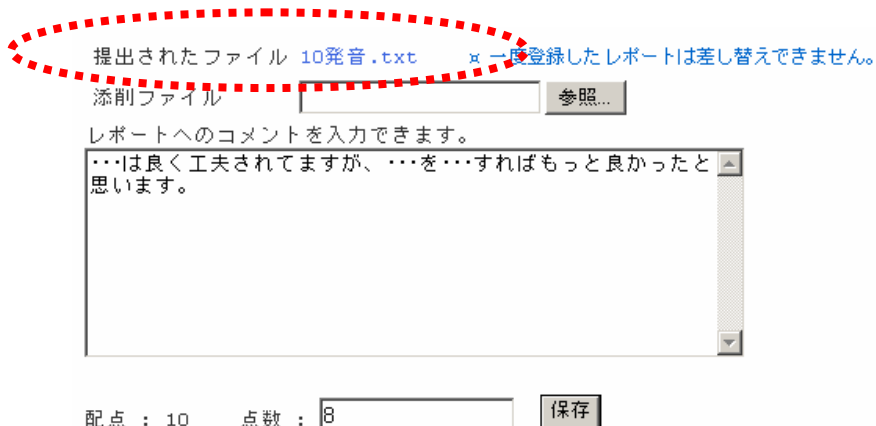

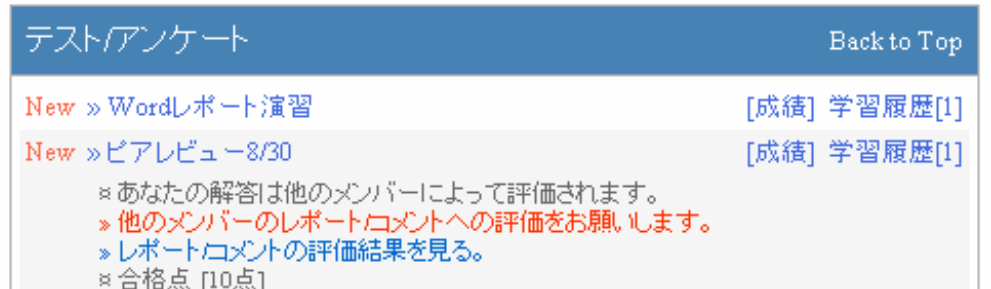

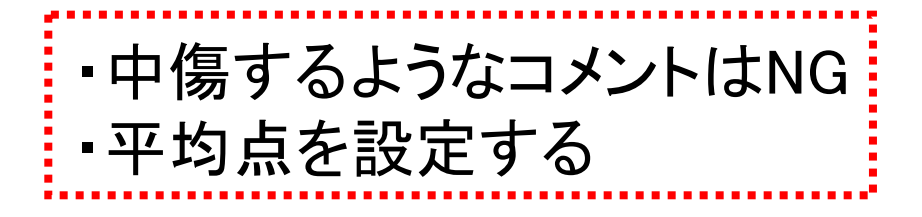